### Инструкция по записи на прием в Детские сады г. Ярославля на сайте [www.yarregion.ru](http://www.yarregion.ru/)

Открыть любой браузер (Internet Explorer, Firefox, Chrome, Yandex, Opera и пр.) и ввести в адресную строку yarregion.ru. После захода на портал органов власти Ярославской области выбрать слева в меню «Электронное правительство» - «Запись на прием».

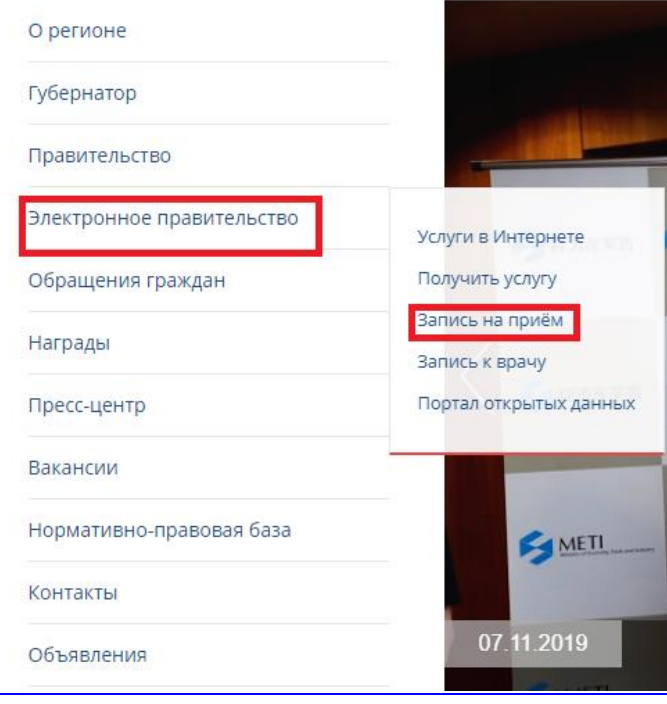

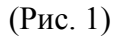

Откроется страница с формой записи очередей. Необходимо перейти на вторую страницу и выбрать «Детские сады г. Ярославля». Со временем данная очередь может переместиться на другие страницы.

#### Список очередей

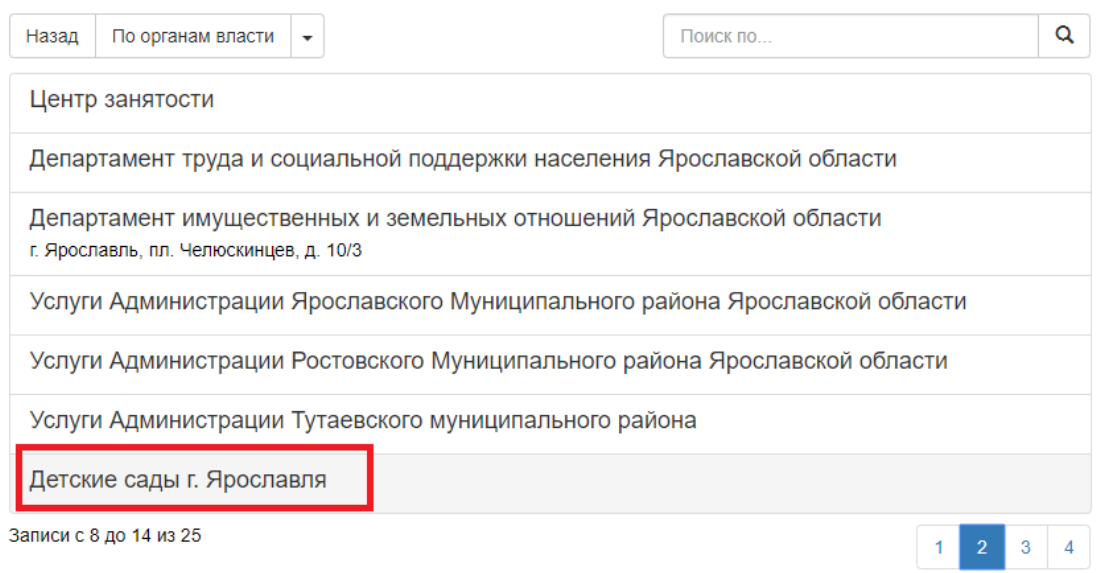

Выбрать нужный Детский сад:

## Список очередей

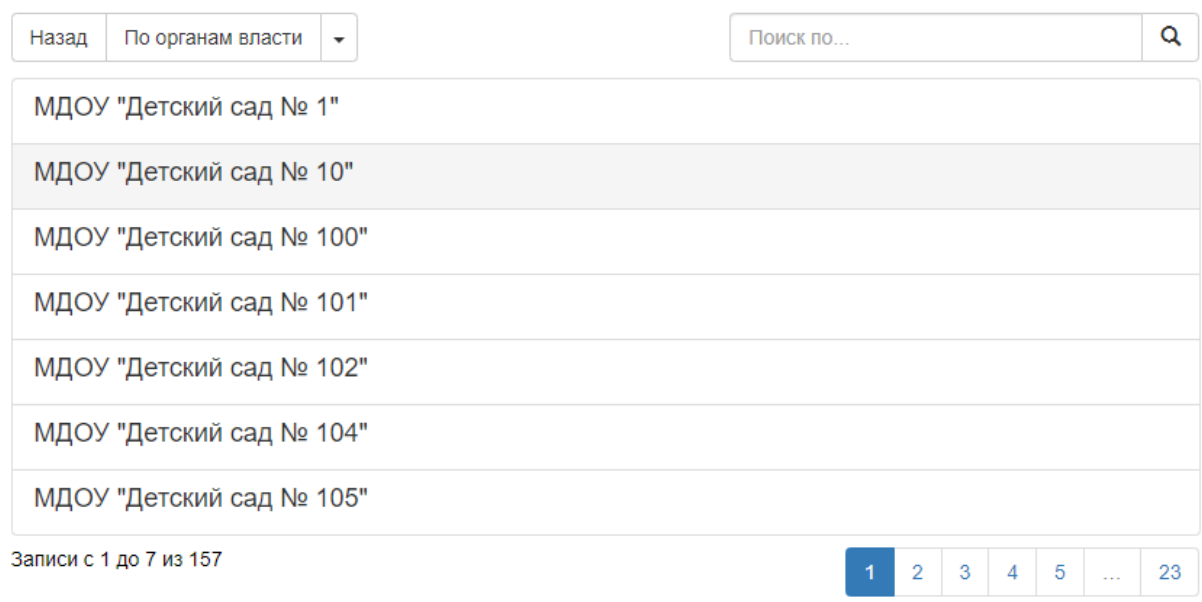

(Рис. 3)

#### В списке очередей выбрать нужную услугу:

## Список очередей

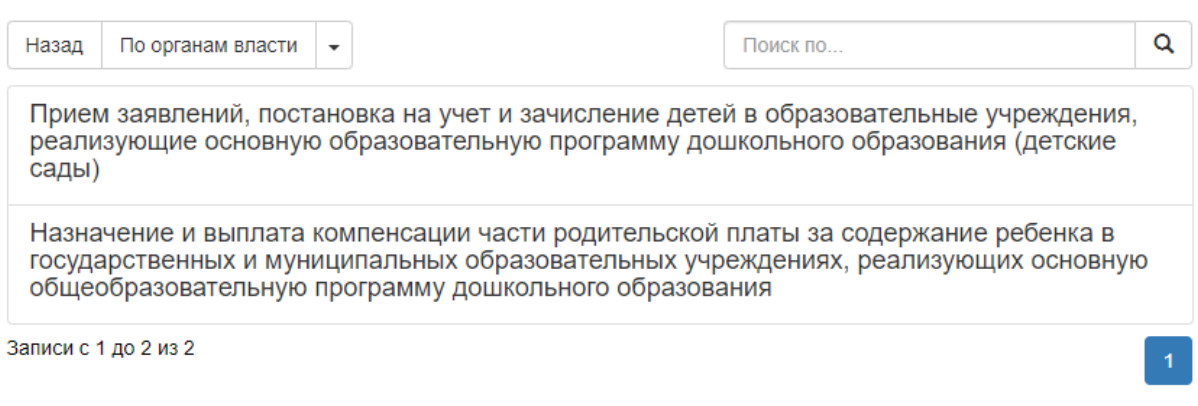

(Рис. 4)

Далее – выбрать дату и время для записи (Рис. 5 и 6):

# Выберите дату для записи

Назад По органам власти  $\overline{\phantom{a}}$ 

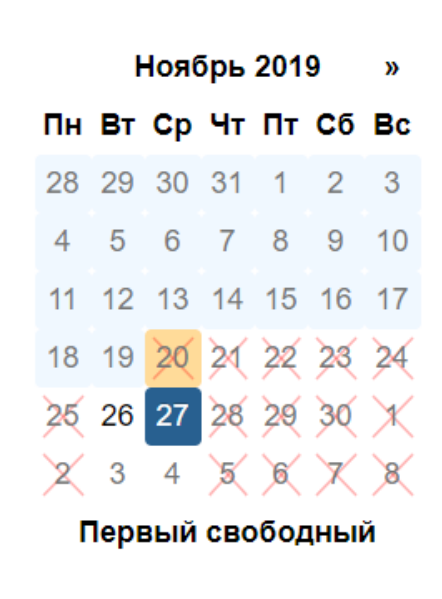

(Рис. 5)

### Выберите дату для записи

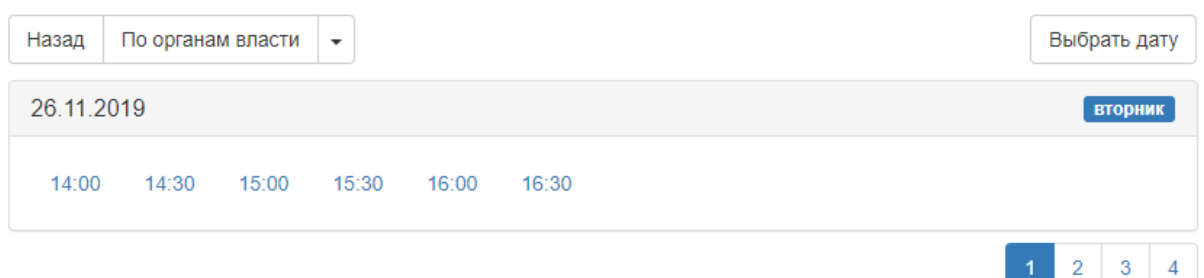

(Рис. 6)

Войти через портал ЕПГУ (Рис. 7 и 8):

## Данные пользователя

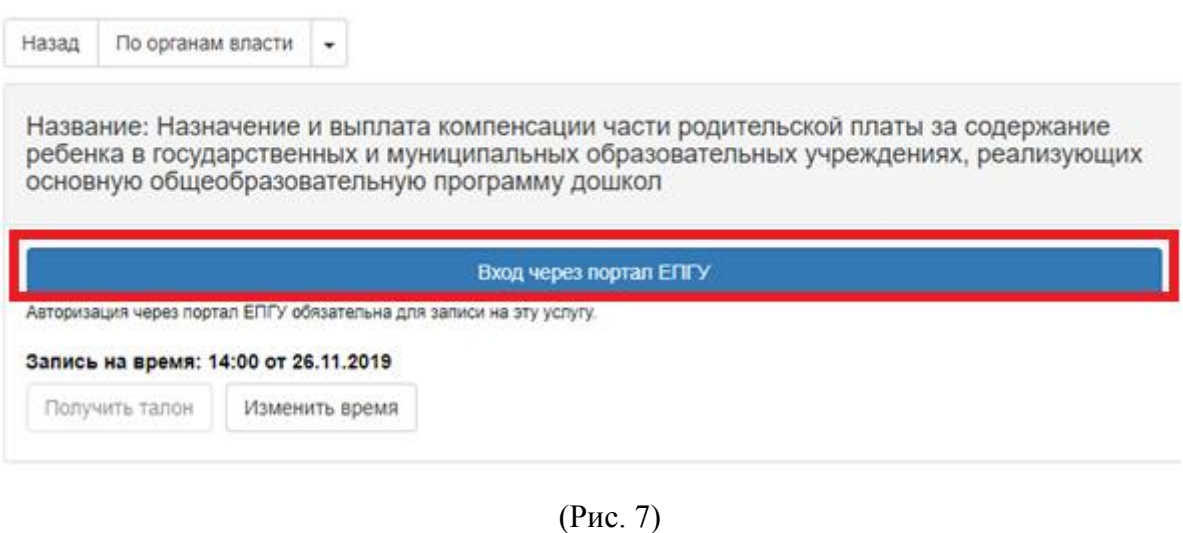

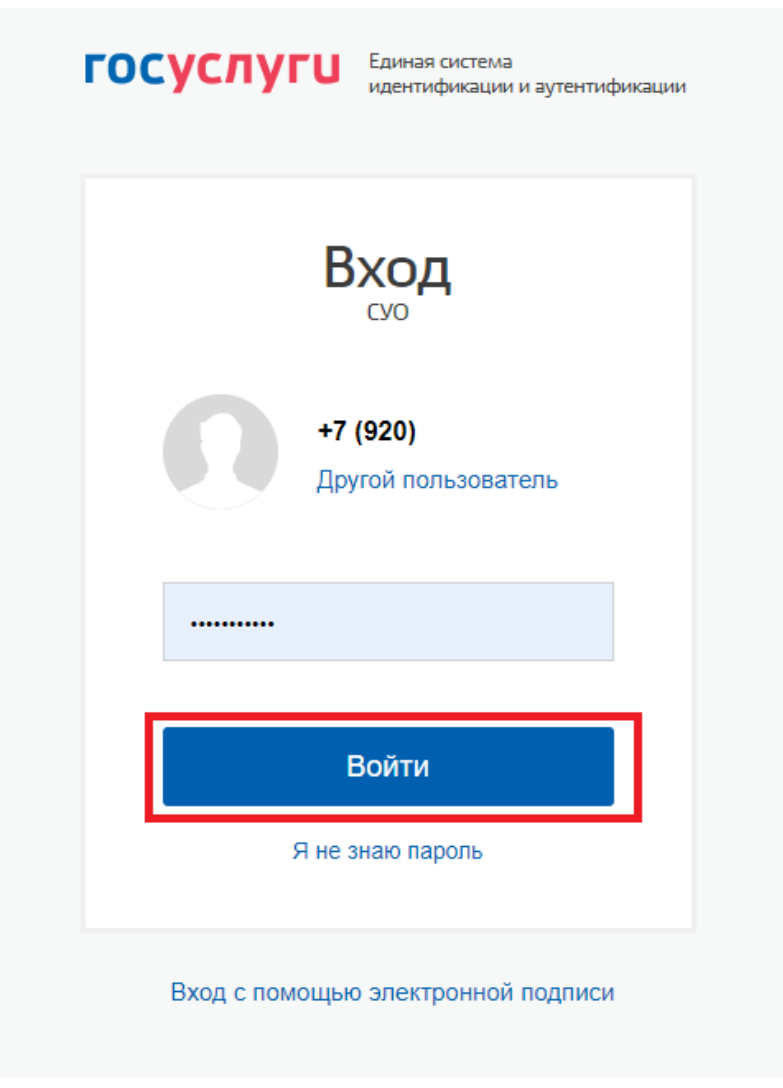

Далее появится название выбранной услуги, дата и время приема, ваши ФИО. Необходимо нажать на кнопку получить талон.

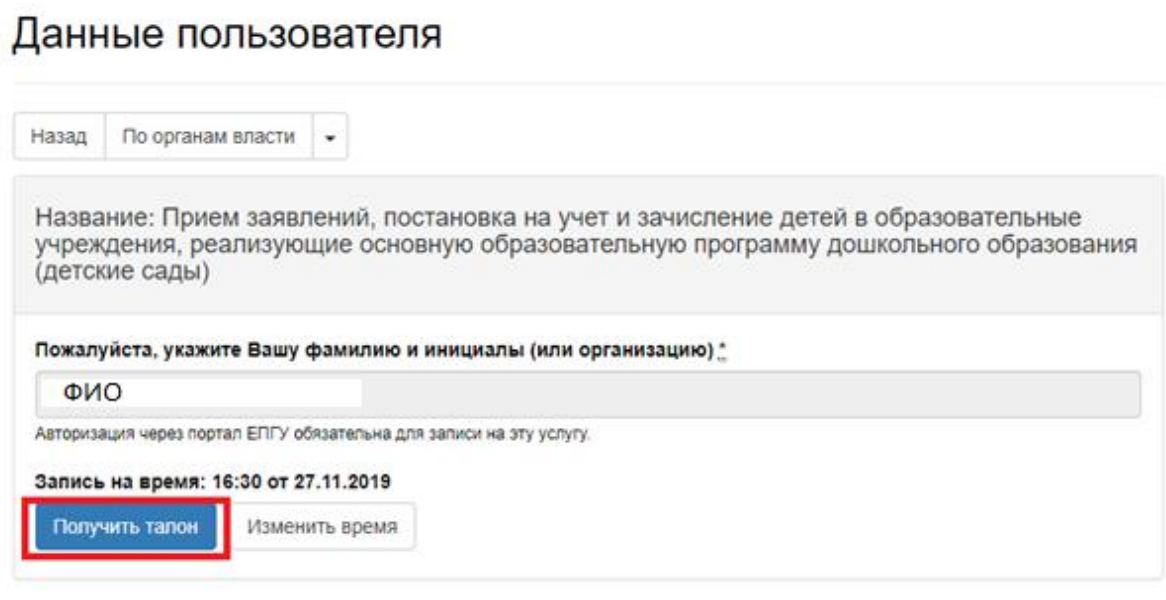

(Рис. 9)

Талон можно распечатать или закрыть. При нажатии кнопки «Закрыть талон» время записи на прием удалится.

#### Данные по талону

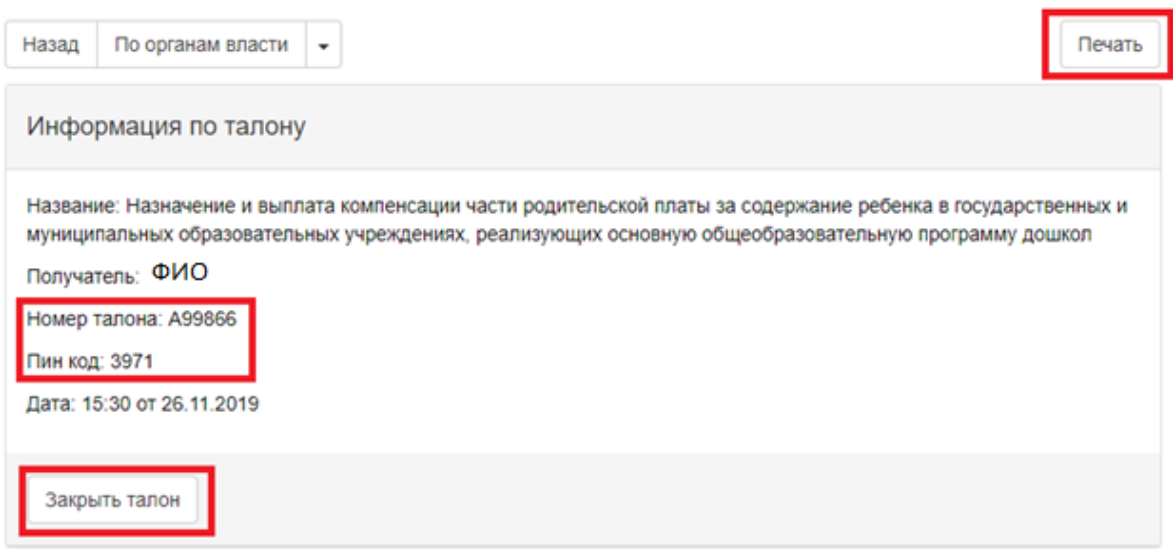

(Рис. 10)

В дальнейшем можно выданный талон найти по номеру и пин-коду, чтобы отменить запись.

# Список очередей

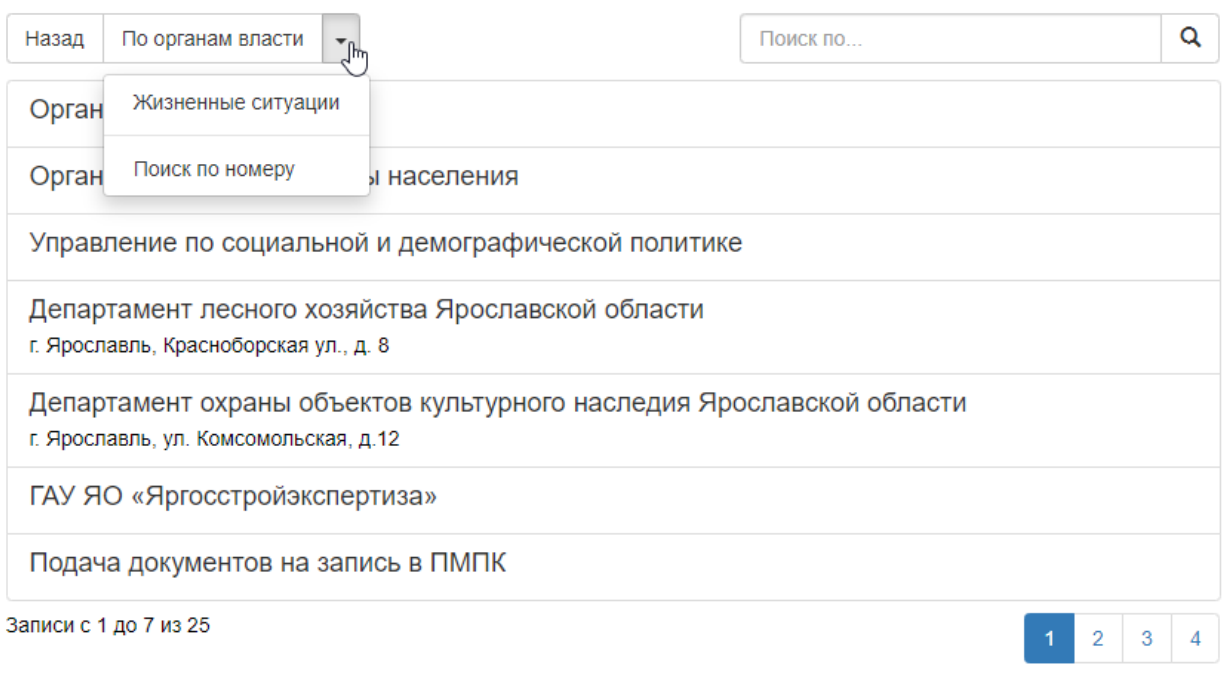

(Рис. 11)

# Поиск талона по номеру

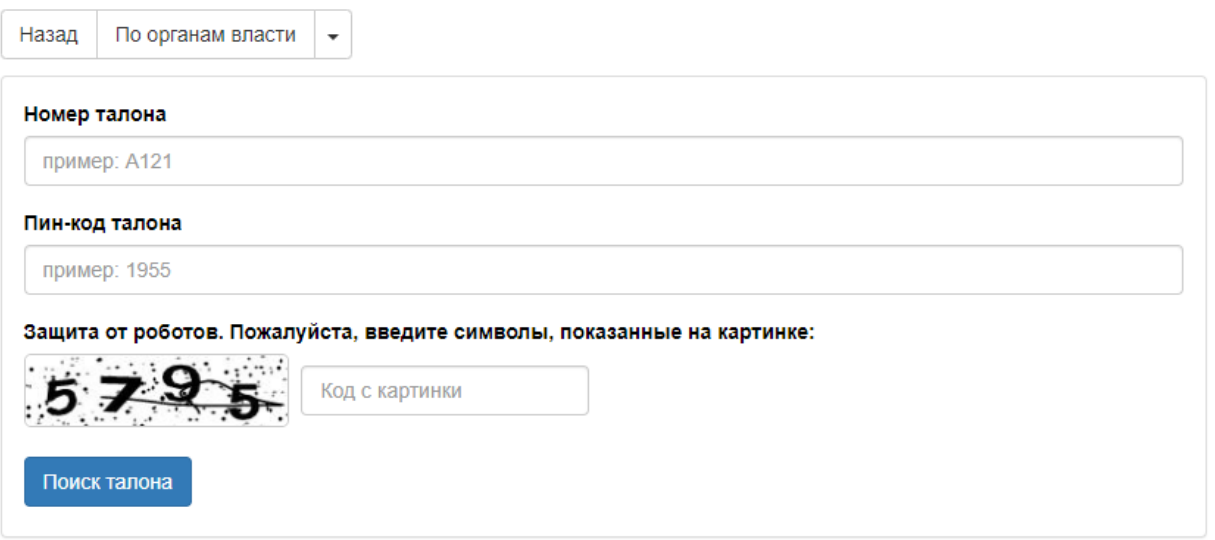

(Рис. 12)